### **BIENVENIDOS Secretaría de Educación Municipal**

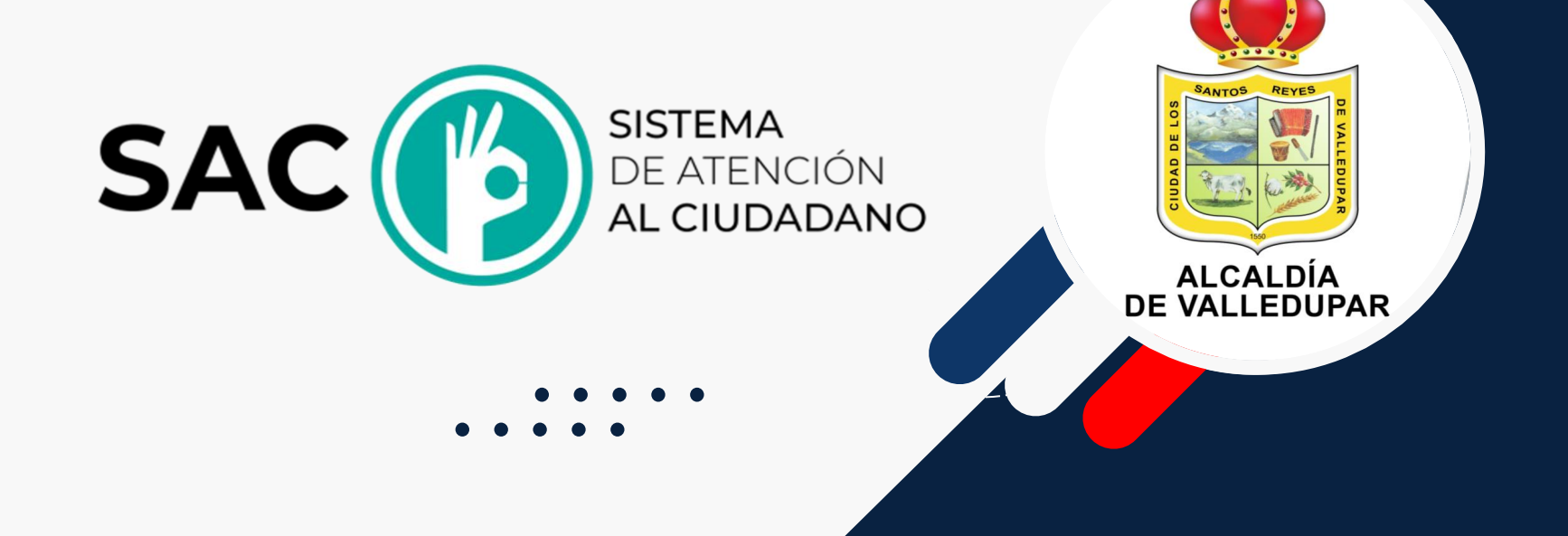

## Aplicativo SAC

Se refiere al Sistema de Atención al Ciudadano cuya función es canalizar toda la atención de los usuarios de manera oportuna y veraz.

Sirve para administrar los trámites, quejas, reclamos y solicitudes de manera automatizada, lo que permite dar seguimiento a las solicitudes con el objeto de cumplir con los tiempos de respuesta.

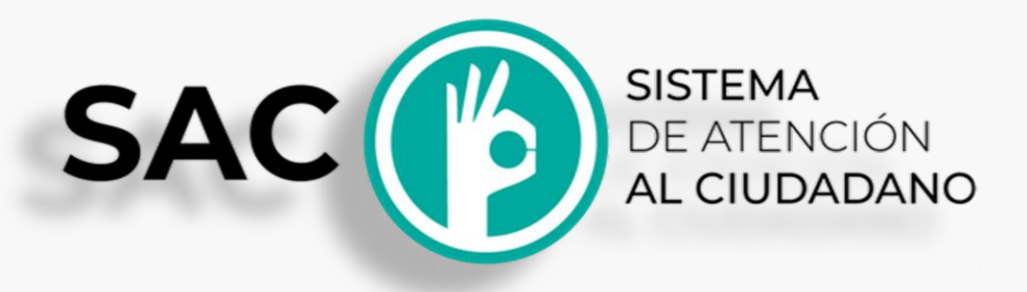

**ALCALDÍ** DE VALLEDUPA

**Fuente**: Ministerio de Educación Nacional

## Aplicativo SAC

En el caso de las Secretarías de Educación, el Sistema de Atención al Ciudadano (SAC) permite mejorar los procesos para atender a los ciudadanos en sus trámites de consultas, quejas, trámites y solicitudes de una forma rápida y efectiva, mediante un aplicativo CRM Web, sin salir de casa o lugar de trabajo.

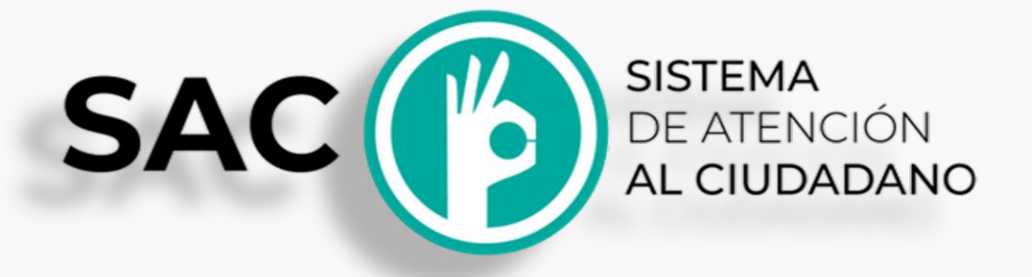

DE VALLEDUPA

El uso de este sistema en las Secretarías de Educación incrementa el flujo de requerimientos y su pronta respuesta en las Unidades de Atención al Ciudadano de todo el país.

**Fuente**: Ministerio de Educación Nacional

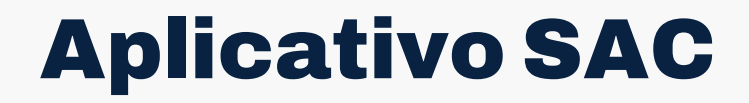

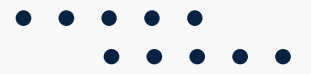

**Requisitos para radicar**

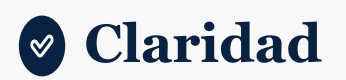

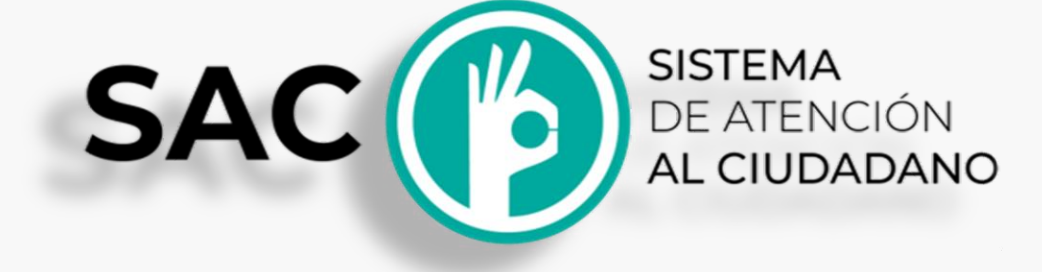

**Disponibilidad**  $\circledast$ 

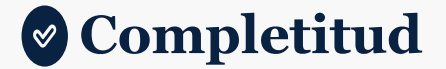

ALCALDÍA<br>DE VALLEDUPAR

# Aplicativo SAC

ALCALDÍA<br>DE VALLEDUPAR

**Funciones y responsabilidades**

- **Ingresar al sistema**
- **Revisar a diario el**  $\circledast$ **resumen de las PQRSD radicadas.**
- **Crear**   $(\infty)$ **requerimientos**
- **Actualizar datos**

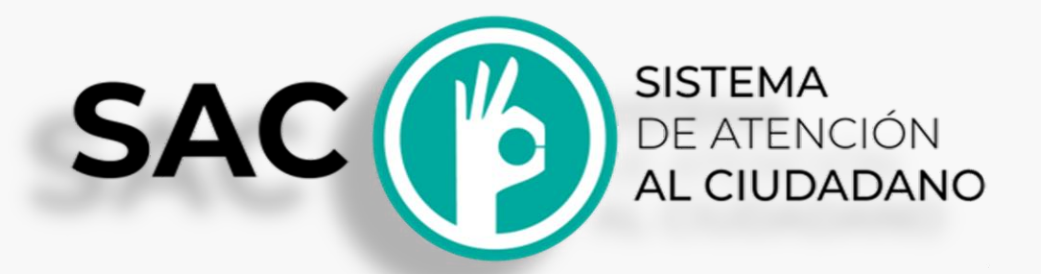

**Cambiar clave.**

**Crear**  $\infty$ **requerimientos anónimos.**

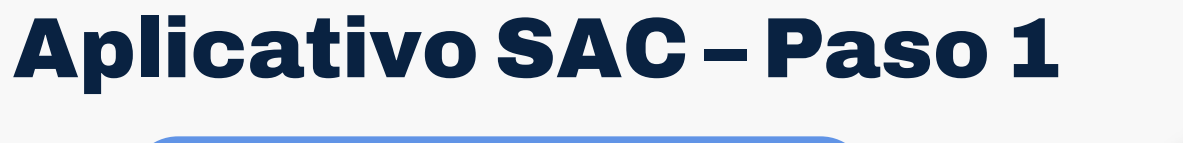

**Ingresar al sistema** 

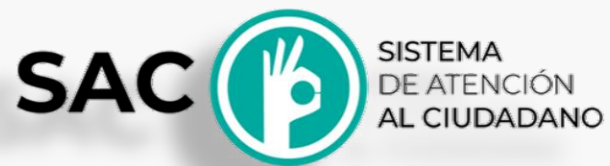

Selecciones la Secretaría de Educación

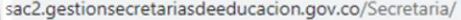

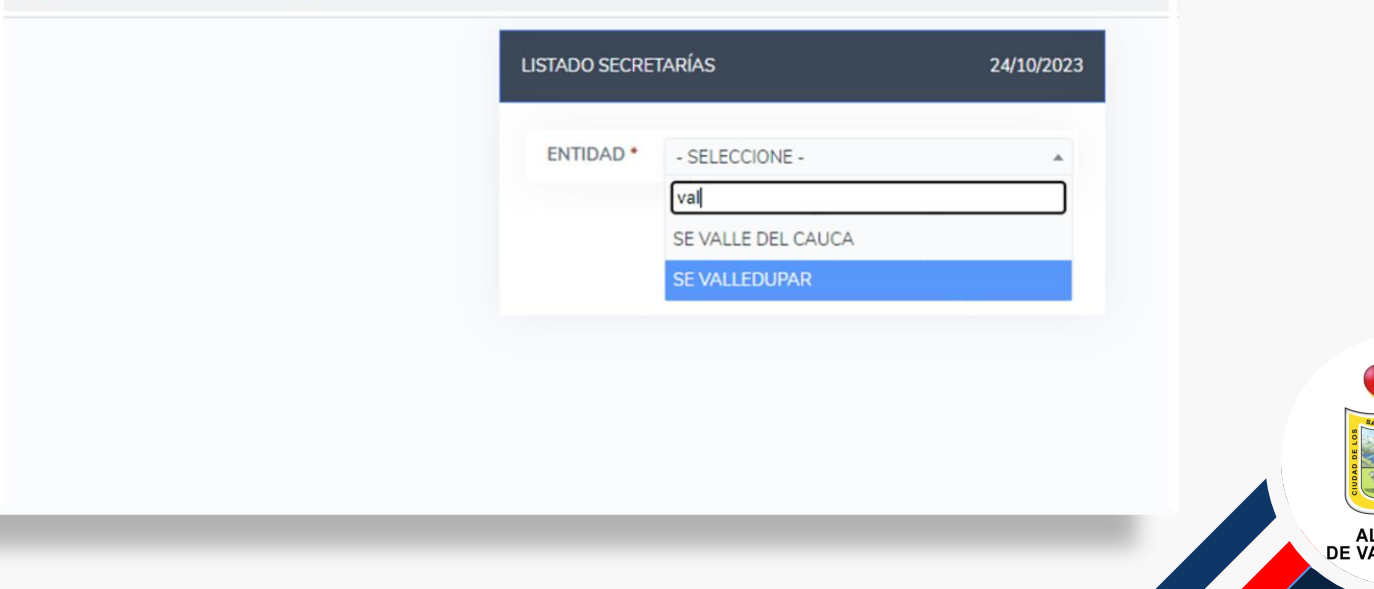

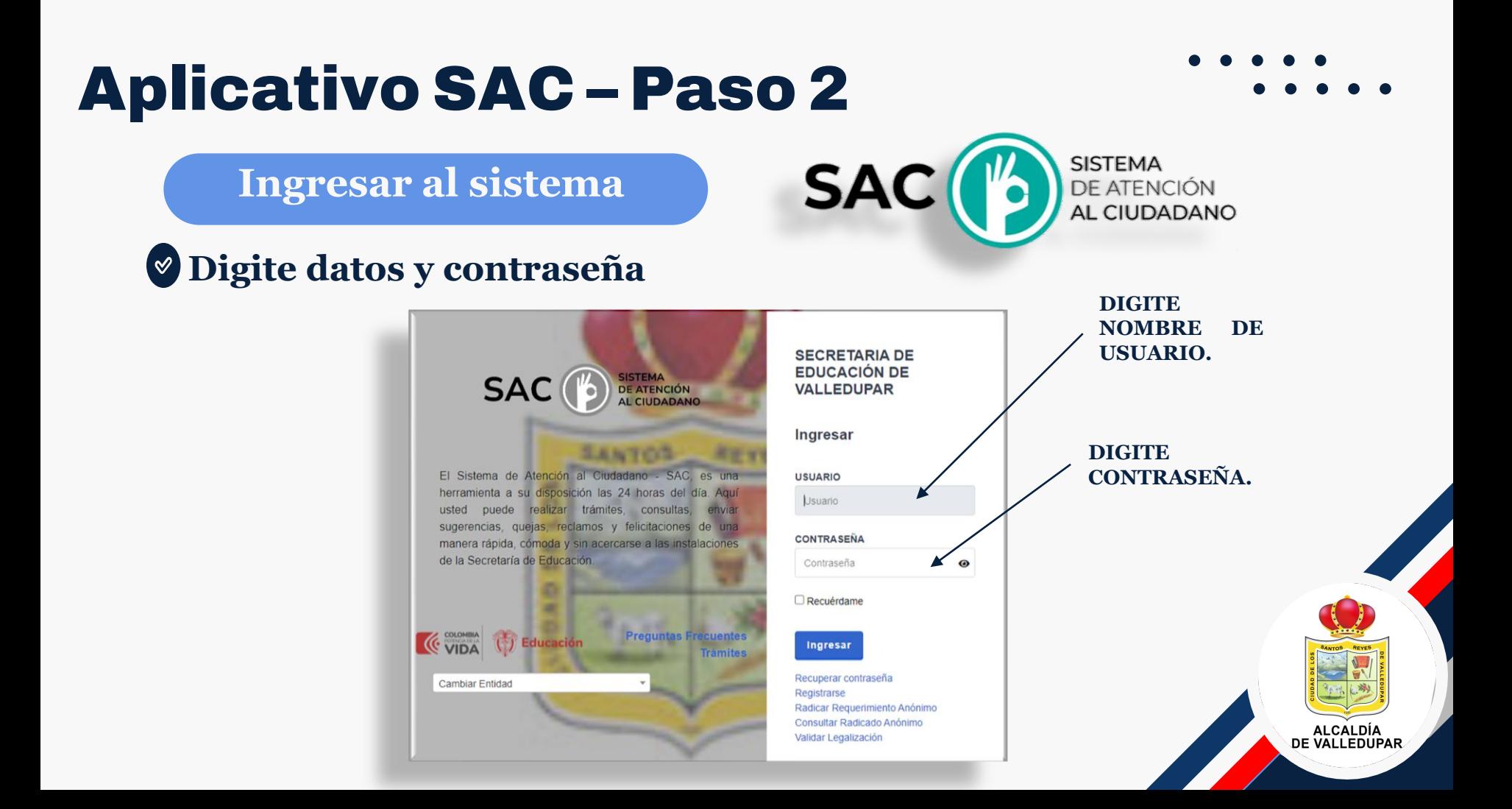

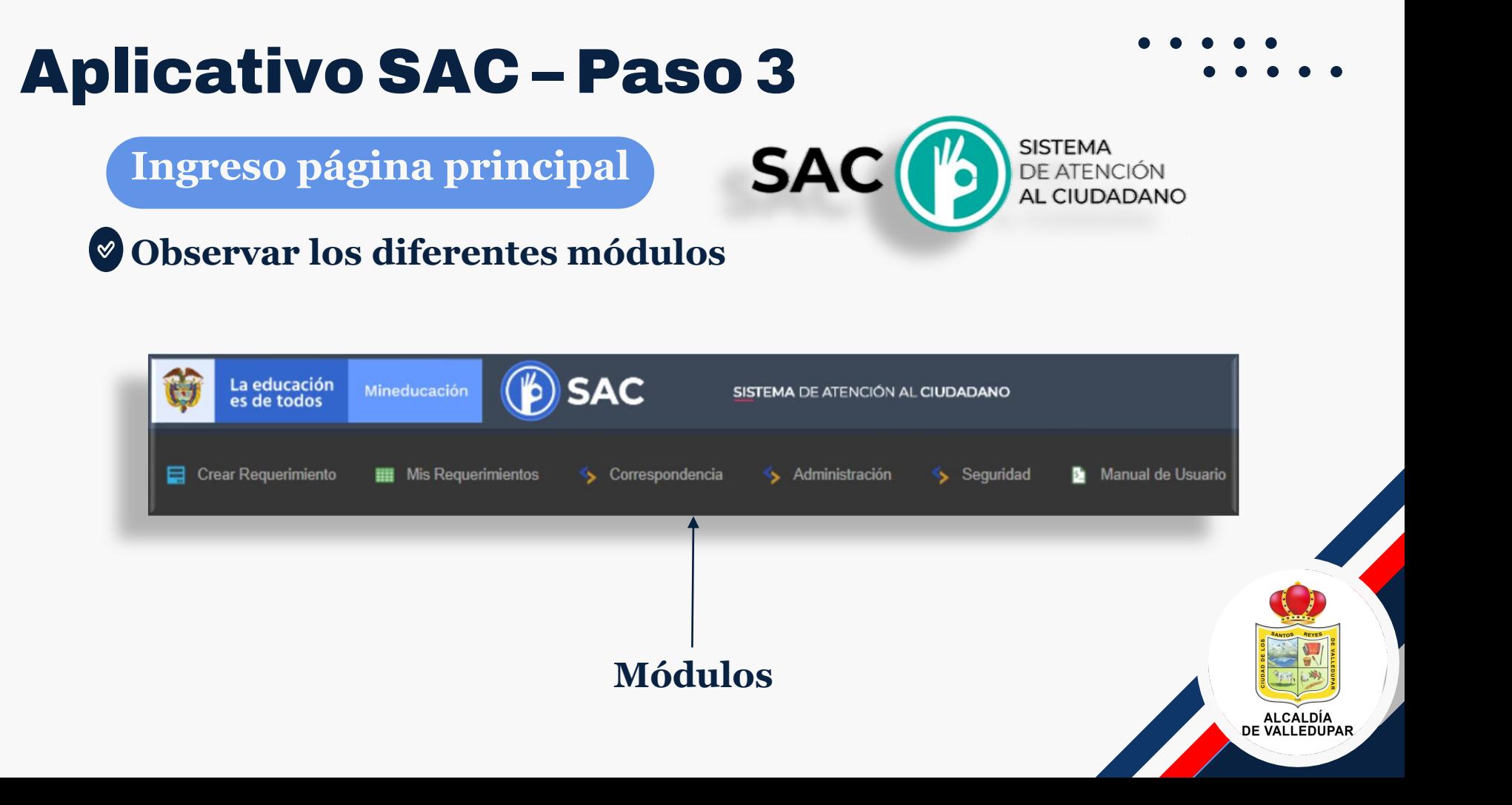

## Aplicativo SAC – Paso 3

**Ingreso página principal**

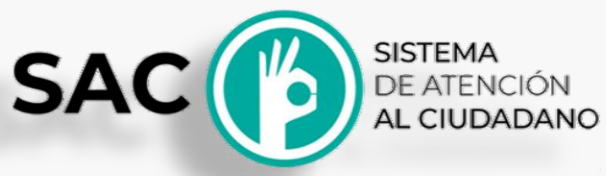

**Observar los diferentes módulos**

**Crear PQRSD**

**Mis requerimientos**

**Administración**

**Correspondencia**

**Seguridad**

Le permite al Ciudadano crear PQRSD.

Le permite al Ciudadano hacer búsqueda de los requerimientos, más fácilmente.

Se visualiza las opciones de parametrización del sistema.

Se visualiza la correspondencias que envió el funcionario de la secretaría.

Se visualiza la opción para para realizar el cambio de contraseña.

ALCALDÍA<br>DE VALLEDUPA

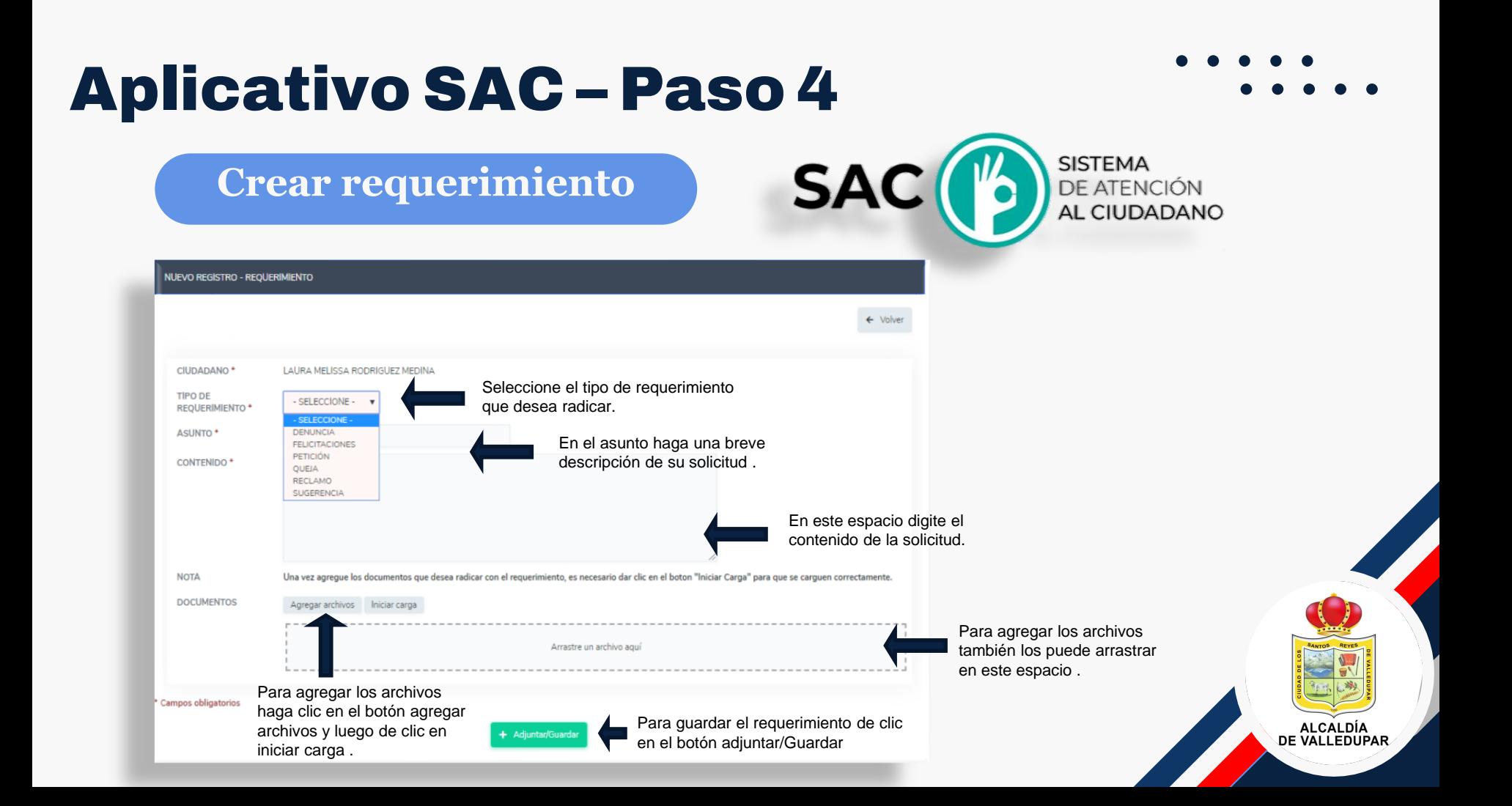

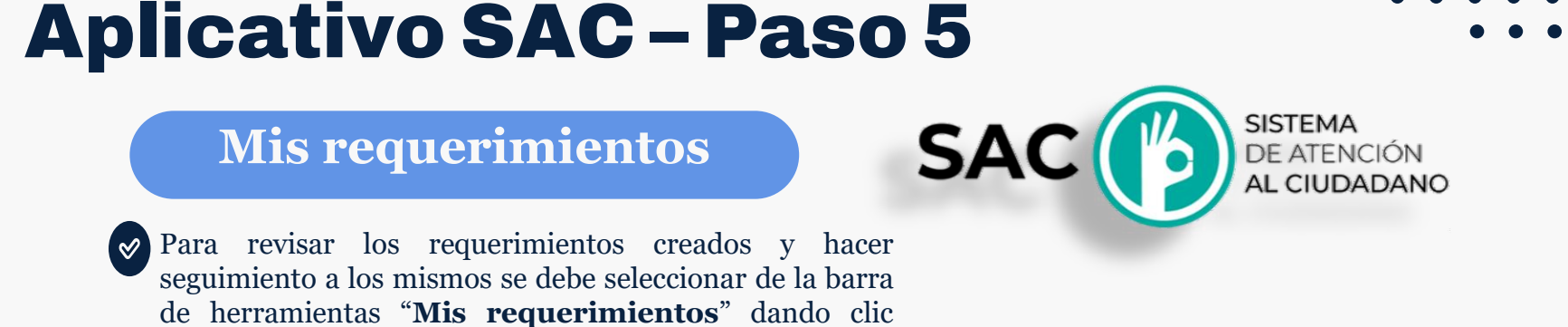

para el ingreso.

**SAC** La educación<br>es de todos Mineducación SISTEMA DE ATENCIÓN AL CIUDADANO Crear Requerimiento Administración **Mis Requerimientos** S Correspondencia Seguridad **B** Manual de Usuario

ALCALDÍA<br>DE VALLEDUPAR

## Aplicativo SAC – Paso 6

### **Correspondencia externa recibida**

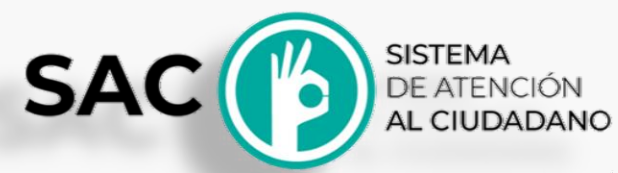

ALCALDÍA<br>DE VALLEDUPAR

En el momento que el Ciudadano ingresa al modulo de correspondencia, puede ingresar a la correspondencia Externa (EE), allí encontrará las comunicaciones enviadas por la Secretaría de Educación.

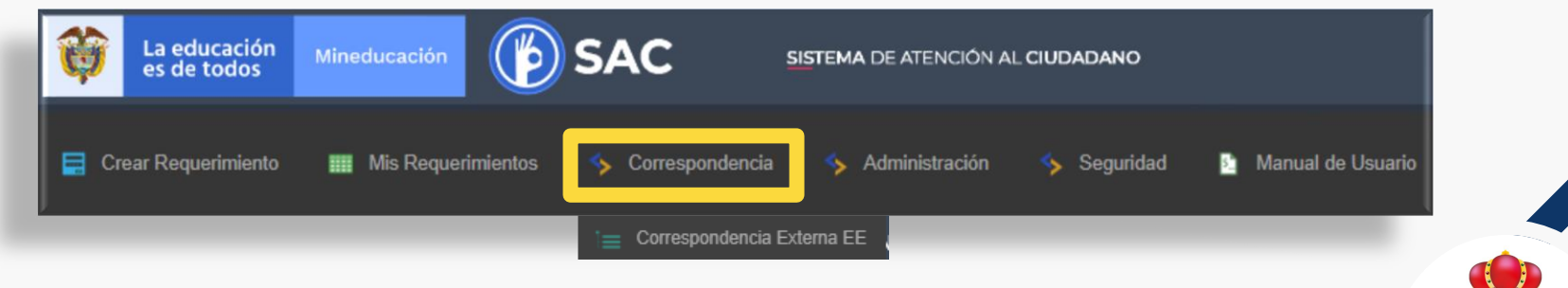

### Aplicativo SAC – Paso 6

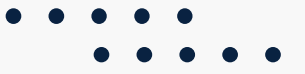

ALCALDÍA<br>DE VALLEDUPAR

### **Correspondencia externa recibida**

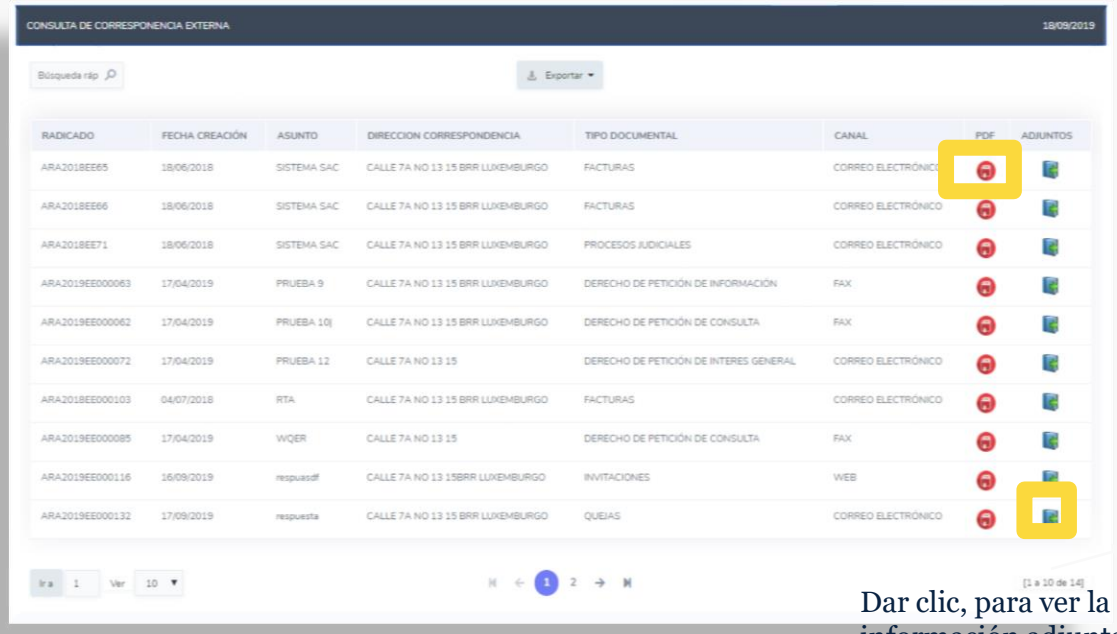

Dar clic, para ver la información que contiene el documento recibido.

Adjunto encontrará el manual de funciones emitido por el MEN. documento recibido.

información adjunta que contiene el

### ¡Nos entusiasma que seas parte del equipo!

#### Correo electrónico: **atencionalciudadano@semvalledupar.gov.co**

Página web: **www.semvalledupar.gov.co**

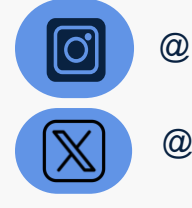

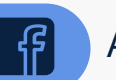

@alcaldiavpar **Alcaldia de Valledupar** 

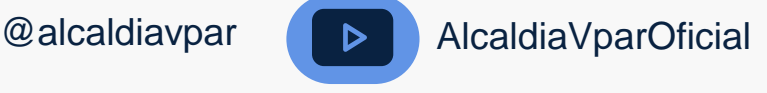

SANTOS REYES

#### **ALCALDÍA DE VALLEDUPAR**